# Model: LV-IP20IR25TFE

### Kamera kolorowa z IR 2 MPx, obiektyw 2.8-12 mm

# Zasięg IR 25 m, zasilanie 12V DC

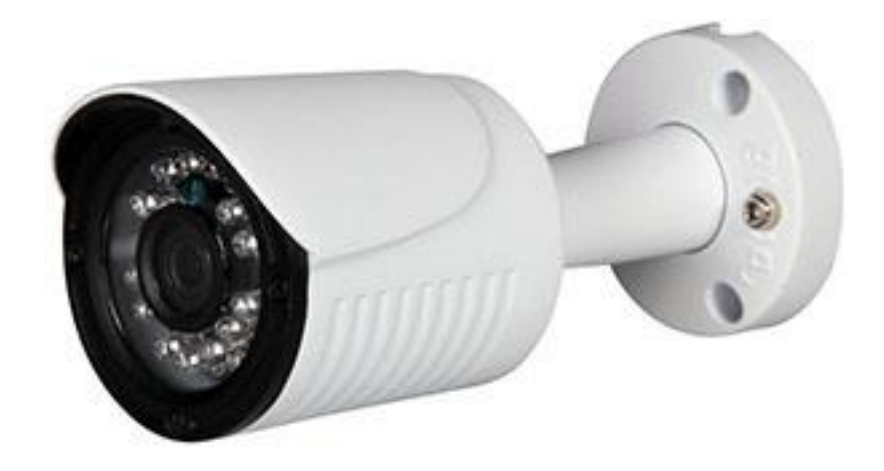

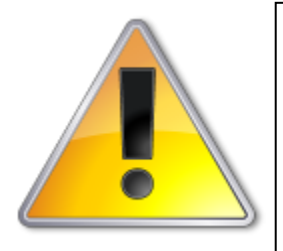

UWAGI: Z instrukcją należy zapoznać się PRZED podłączeniem do źródła zasilania

Rozkręcanie obudowy wzbronione!!!

W przypadku problemów proszę skontaktować się instalatorem, dystrybutorem lub importerem.

### **POŁĄCZENIA**

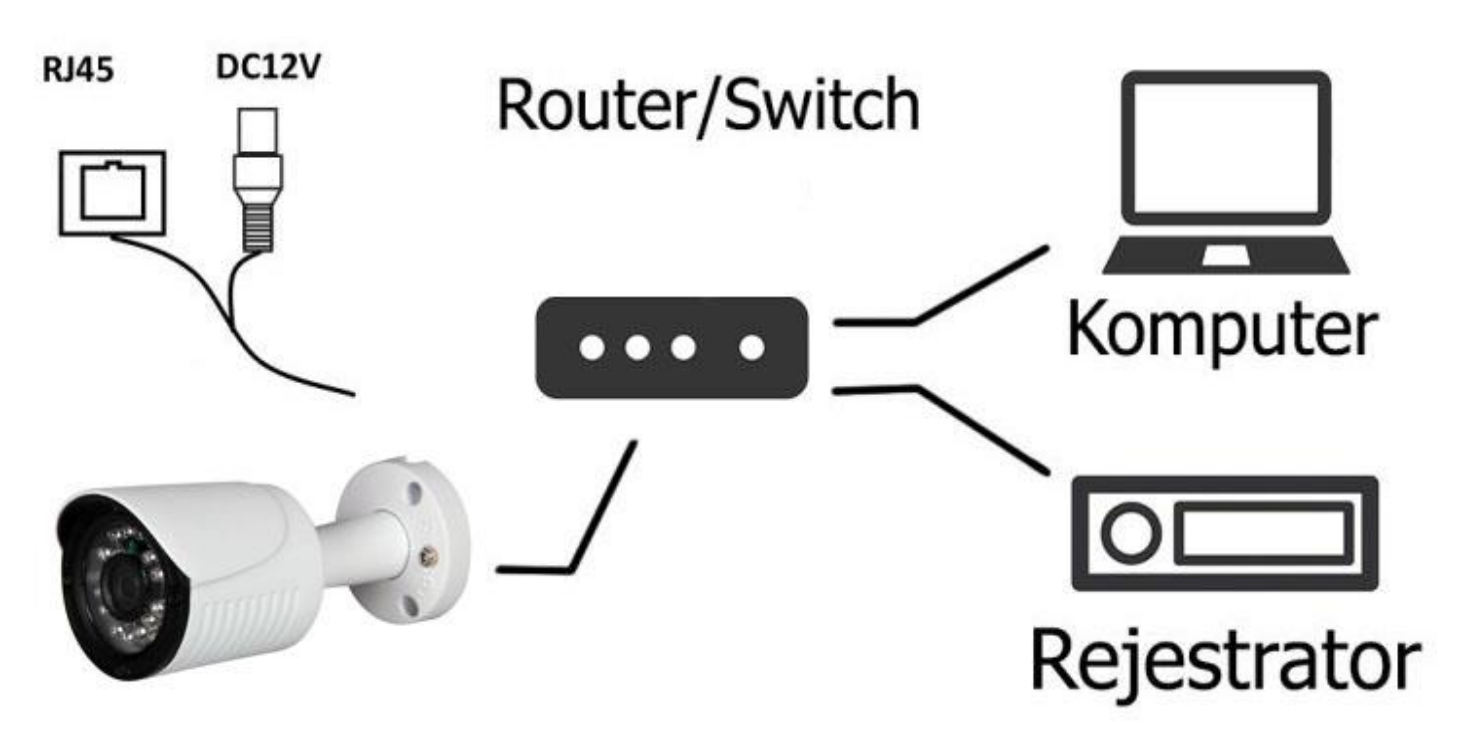

# **PROBLEMY I ROZWIĄZANIA**

- **1. Brak obrazu po włączeniu zasilana**
	- **1.1. Sprawdzić pod obciążeniem czy zasilacz daje odpowiednie: napięcie, prąd oraz czy polaryzacja jest prawidłowa.**
	- **1.2. Sprawdzić czy wszystkie wtyki są dokładnie podłączone.**
- **2. Pływające zakłócenia z dołu do góry na obrazie**
	- **2.1. Podłączony zasilacz nie jest zasilaczem stabilizowanym lub ma uszkodzoną stabilizacje napięcia**
	- **2.2. Sprawdź poprawność połączeń z wszystkimi urządzeniami.**
- **3. Nieustannie pływające kolory w tle**
	- **3.1. Kamera umieszczona w bliskiej odległości od lamp energooszczędnych lub świetlówek powodujących zakłócenia elektromagnetyczne. Zredukuj ilość lamp lub zwiększ odległość kamery od lamp.**
- **4. Rozmazany obraz**
	- **4.1. Źle ustawiona ostrość na obiektywie kamery.**
	- **4.2. Niewłaściwe napięcie zasilania kamery z źródła zasilania**
	- **4.3. Podłączone przewody o niewłaściwej impedancji**

# **WPROWADZENIE**

**Gratulujemy zakupu niniejszego produktu. Przed rozpoczęciem korzystania z urządzenia należy dokładnie zapoznać się z podręcznikiem użytkowania w celu zapewnienia poprawnej obsługi urządzenia. Przeczytany podręcznik należy przechowywać się w bezpiecznym miejscu do wykorzystania w przyszłości. Kamery kolorowe z tej serii wyróżniają się wysoką rozdzielczością obrazu oraz bogactwem rzeczywistych kolorów. Wygodny montaż, łatwa obsługa oraz wysokie parametry pracy sprawiają, że jest to produkt doskonale nadający się do budowy efektownych systemów CCTV.**

**Proszę przeczytać uważnie instrukcję obsługi w celu zapewnienia właściwego stosowania produktu.**

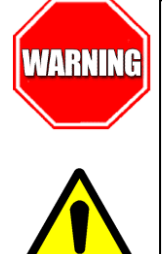

Aby Uniknąć pożaru lub porażenia prądem nie wystawiaj urządzeń na bezpośrednie działanie wody, deszczu, śniegu.

Symbol ma na celu zwrócenie uwagi użytkownika na ważne operacje lub akcje serwisowe dołączone w instrukcji serwisowania

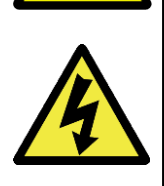

Wysokie niebezpieczne napięcie wewnątrz produktu! Ten symbol wskazuje na ryzyko porażenia prądem elektrycznym.

**OSTROŻNIE: ABY ZMNIEJSZYĆ RYZYKO PORAŻENIA PRĄDEM NIE OTWIERAĆ OBUDOWY KAMERY. W RAZIE PROBLEMÓW WEZWAĆ SPECJALISTYCZNY SERWIS LUB SKONTAKTOWAĆ SIĘ Z DYSTRYBUTOREM.**

### **UWAGI**

- **1. Proszę zwrócić uwagę na podane temperatury pracy kamery, należy unikać zbyt niskich lub zbyt wysokich temperatur.**
- **2. Nie kierować kamery bezpośrednio w stronę słońca lub silnego źródła światła. (możliwość uszkodzenia przetwornika CCD lub CMOS)**
- **3. Nie montować w pobliżu kaloryferów lub innych silnych źródeł ciepła.**

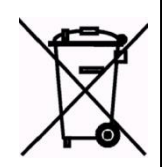

Symbol przekreślonego kosza na śmieci na produkcie lub jego opakowaniu oznacza, że produktu nie wolno wyrzucać do zwykłych pojemników na odpady. Obowiązkiem użytkownika jest przekazanie zużytego sprzętu do wyznaczonego punktu zbiórki w celu recyklingu odpadów powstałych ze sprzętu elektrycznego i elektronicznego. Zapewniając prawidłową utylizację pomagasz chronić środowisko naturalne. W celu uzyskania bardziej szczegółowych informacji dotyczących recyklingu niniejszego produktu należy skontaktować się z przedstawicielem władz lokalnych, dostawcą usług utylizacji odpadów lub sklepem gdzie nabyto produkt.

### **UWAGI:**

- **Stosować zasilacz stabilizowany posiadający wymagane certyfikaty. Napięcie wyjściowe, prąd, polaryzacja muszą być zgodne z wymaganiami kamery.**
- **Jeśli kamera jest instalowana w obszarze występowania burz, zalecane jest stosowanie zabezpieczeń antyprzepięciowych.**
- **W celu uzyskania obrazu wysokiej jakości stosować przewód koncentryczny wysokiej jakości + przewód zasilający o przekroju dostosowanym do odległości od źródła zasilania.**

### **• SPECYFIKACJA TECHNICZNA**

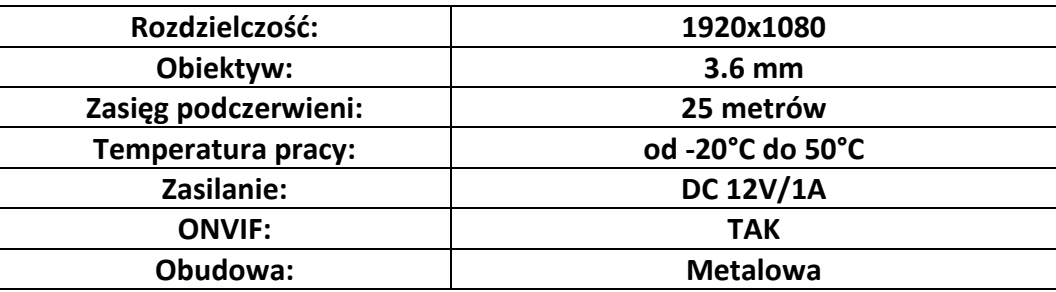

### **IMPORTER**

**IVEL Electronics Sp. z o. o. Sp.k. ul. Iglasta 2/4/3 42-216 Czestochowa www.ivel.pl, [ivel@ivel.pl](mailto:ivel@ivel.pl)**

 $\epsilon$ 

### **INSTRUKCJA PODŁĄCZENIA KAMERY IP SERII LV**

#### **I. Podłączyć kablem internetowym UTP kamerę do sieci (przez router lub switch) aby ustawić parametry sieci lokalnej.**

Standardowy kabel internetowym UTP podłączyć kamerę do wolnego portu LAN w routerze lub switchu. Kabel sieciowy musi być zarobiony tak jak na poniższym obrazku (koniecznie sprawdzić z obu stron prawidłowe zarobienie przewodu) schemat poniżej:

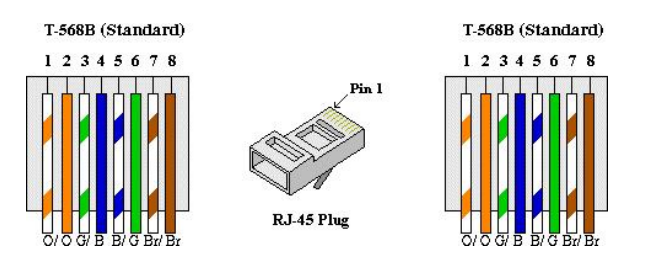

**II. Sprawdzamy w jakiej grupie adresów pracuje nasza sieć m.in. brama domyślna, zdjęcie poniżej:**

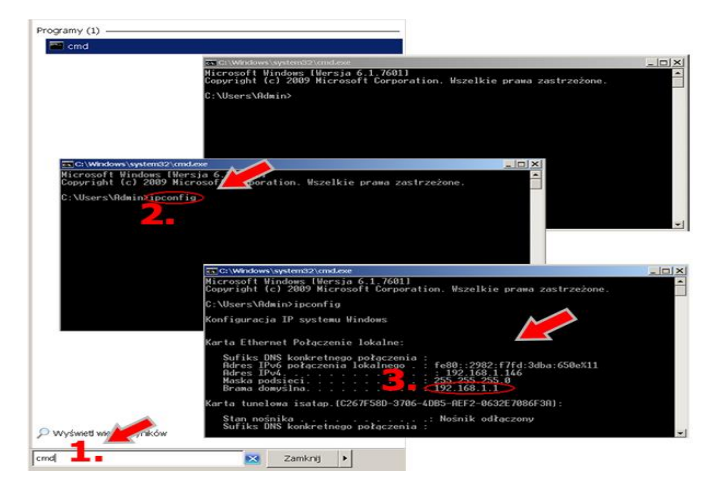

- 1. Wchodzimy w menu start na pulpicie naszego systemu windows, następnie w polu "wyszukaj programy i pliki" wpisujemy: "cmd" oraz naciskamy enter, pojawi się okienko z programem
- 2. Wpisujemy polecenie: "ipconfig" oraz naciskamy enter
- 3. W okienku wyszukujemy adres IPv4, bramę domyślną, maskę podsieci i zapisujemy ich numery, przydają się później aby ustawić adresy w kamerze zgodne z grupą adresów naszej sieci

#### **III. Konfigurujemy ustawienia sieciowe kamery:**

1. Wyszukujemy kamerę przez program można skorzystać z oprogramowania General Device Manager który można pobrać ze ze strony [http://ivel.pl/pobieranie/software/dm.zip,](http://ivel.pl/pobieranie/software/dm.zip) po zainstalowaniu wyszukujemy podłączone kamery do naszej sieci i sprawdzamy czy adres ip, maska podsieci, brama domyślna zgadzają się z grupą adresów naszej

sieci, patrz uzyskane numery ip **w punkcie II** (w razie różnic postępować zgodnie z następującymi punktami):

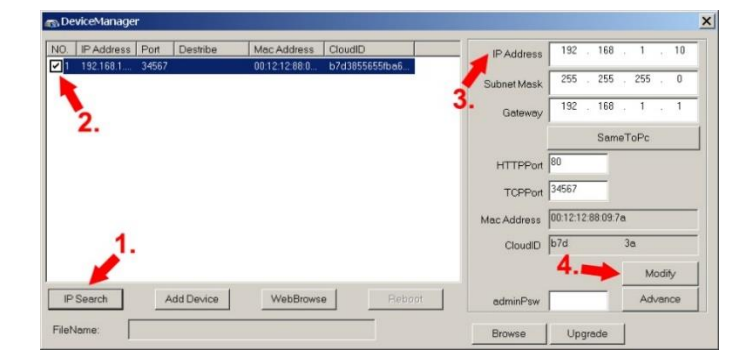

- Adres IP: 192.168.1.10 (trzy pierwsze człony ustawiamy identyczne jak w bramie domyślnej uzyskanej **w punkcie II** instrukcji, natomiast człon czwarty będzie dowolną liczbą z zakresu 1 do 254 ( z wyłączeniem zajętych adresów przez np. router oraz inne komputery w sieci)
- Brama domyślna: 192.168.1.1 (ten sam adres który uzyskaliśmy **w punkcie II** jako brama domyślna/default gateway)
- Maska sieci: 255.255.255.0 (w 99,99% przypadków maska sieci jest właśnie taka, profilaktycznie sprawdzić czy taka sama jest w **punkcie II** instrukcji)
- Główny/Preferowany DNS: 192.168.1.1 (ten sam adres który uzyskaliśmy **w punkcie II** jako brama domyślna/default gateway)

#### **IV. W celu uzyskania podglądu z kamery IP przez przeglądarkę postępujemy według następujących kroków:**

- 1. W pierwszej kolejności włączamy przeglądarkę INTERNET EXPLORER w trybie administratora (uruchom jako administrator).
- 2. Następnie w pasku adresów wpisujemy następujący adres IP kamery np. http://192.168.1.10/
- 3. W celu poprawnego działania kamery, należy dodać powyższy adres do zaufanych witryn oraz włączyć wszystkie formanty ActiveX:

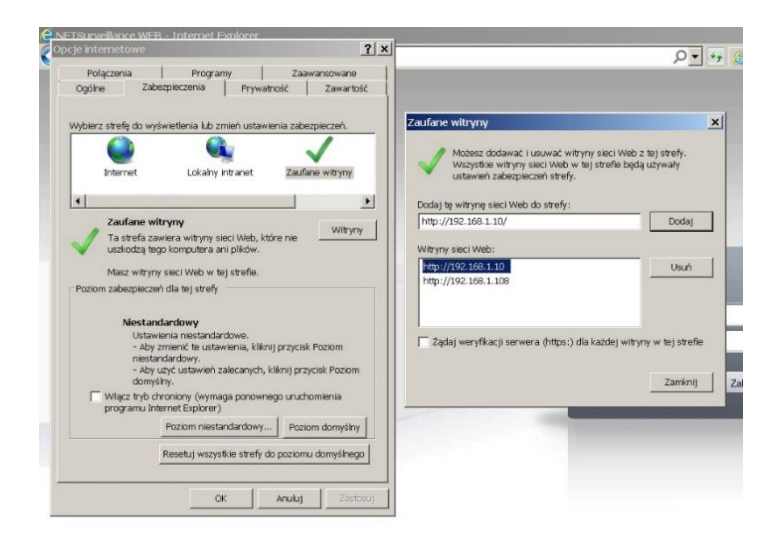

W prawym górnym rogu przeglądarki wybieramy **Narzędzia** (ikona koła zębatego) lub klikamy alt+x.

Wchodzimy w **Opcje internetowe,** później w zakładkę **Zabezpieczenia.**

Wybieramy **Zaufane witryny** i klikamy w przycisk **Witryny**. W oknie, które się pojawiło (adres http://192.168.1.10/ powinien pojawić się automatycznie, jeżeli nie to go wpisujemy) dodajemy witrynę sieci WEB do zaufanych przyciskiem **Dodaj**.

4. Następnie klikamy w przycisk **Poziom niestandardowy…**

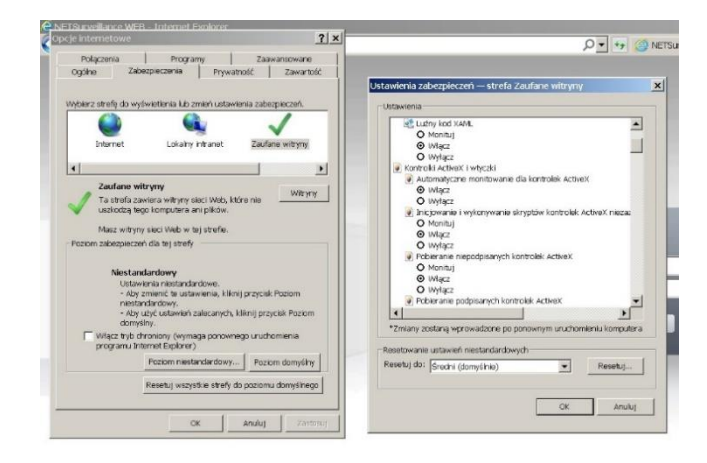

W oknie, które się pojawiło wyszukujemy zakładkę **Kontrolki ActivieX i wtyczki,** następnie sprawdzamy czy we wszystkich poleceniach zaznaczona jest opcja **Włącz lub Monituj** (docelowo przy wszystkich poleceniach musi być zaznaczona opcja **Włącz**).

5. Po ponownym uruchomieniu przeglądarki i wpisaniu w pasku adresów http://192.168.1.10/ powinno pojawić się okno logowania.

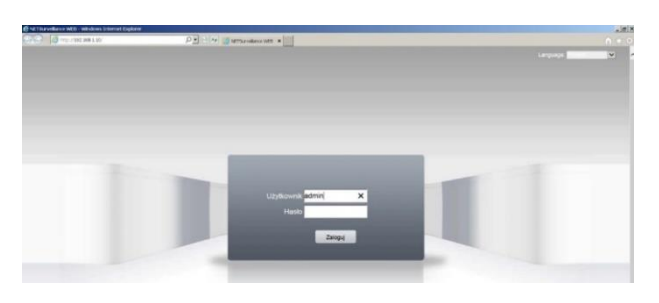

- W prawym górnym rogu zmieniamy język na **polski**
- Nazwa użytkownika to **admin**
- Hasło: bez hasła (hasło możemy dodać później w ustawieniach)

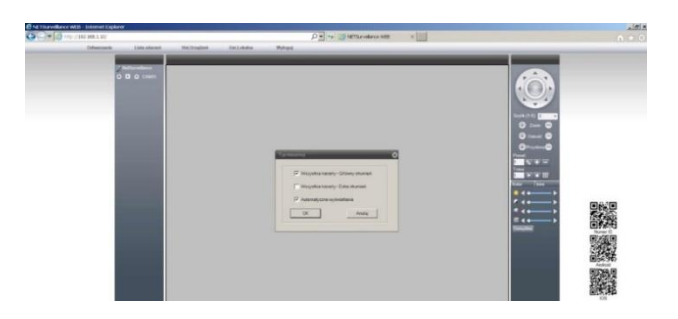

 Po zalogowaniu pojawi się okno z typem transmisji. Wymieramy opcje, którą narzuciła nam przeglądarka. Typ transmisji **Extra strumień** dotyczy podglądu na urządzeniach mobilnych.

**V. Dostęp do kamery przez przeglądarkę korzystając z witryny xmeye.net:**

- W pierwszej kolejności włączamy przeglądarkę INTERNET EXPLORER w trybie administratora (uruchom jako administrator).
- Następnie w pasku adresów wpisujemy następujący adres witryny np. http://xmeye.net/
- W celu poprawnego działania witryny, należy dodać powyższy adres do zaufanych witryn oraz włączyć wszystkie formanty ActiveX
- Dodatkowo dodaję się adres IP do Ustawień widoku zgodności (w naszym przypadku xmeye.net)

Po ponownym uruchomieniu przeglądarki i wpisaniu w pasku adresów http://xmeye.net/ powinno pojawić się okno logowania wybieramy zakładkę Nazwę urządzenia lub Nazwę użytkownika.

- Wybieramy zakładkę **Nazwę urządzenia:**
- Numer seryjny wpisujemy numer seryjny chmury P2P **CloudID**
- Nazwa użytkownika (User name): nazwa użytkownika fabrycznie admin
- Hasło (Password): hasło urządzenia fabrycznie puste
- Captcha (kod cyfrowy): kod cyfrowy przepisany z obrazka,
- Klikamy Zaloguj

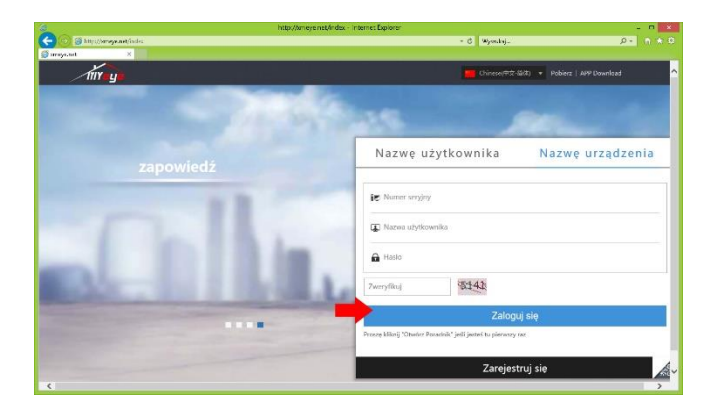

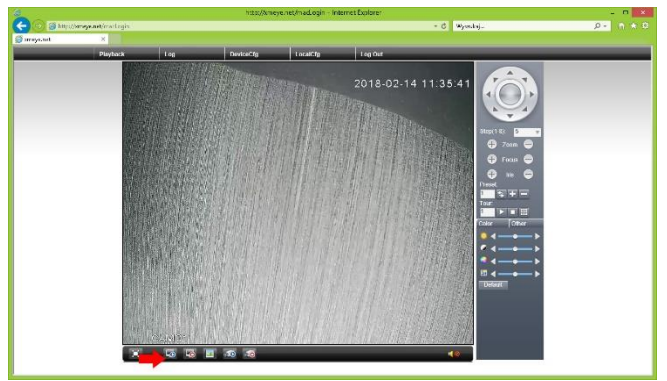

#### **VI. Dostęp do kamery przez CMS**

Znajdź na płycie CD, kopiuj i zainstaluj na komputerze program " General CMS.exe. " lub pobierz ze strony [http://ivel.pl/pobieranie/software/cms.zip.](http://ivel.pl/pobieranie/software/cms.zip) 

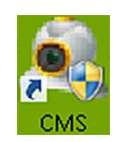

Uruchom "CMS" przy uruchomieniu należy wprowadzić użytkownika "super" i hasło zostawiamy bez podawania klikamy Zaloguj, patrz zdjęcie poniżej:

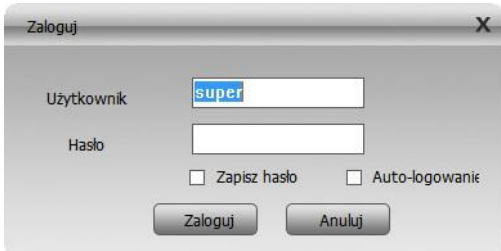

Będąc w głównym menu kierujemy wzrok na boczną listwę programu i pośrodku wyszukujemy **System** później ikonę **Urządzenia** klikamy na nią.

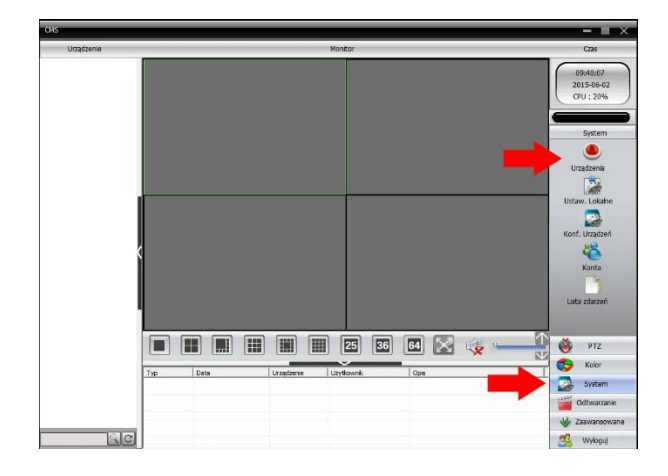

Następnie wyskoczy okienko z dodatkowymi opcjami klikamy Dodaj lokalizację:

-Lokalizacja: podajemy dowolna nazwę np. nazwę urządzenia -Zatwierdzamy klikając OK

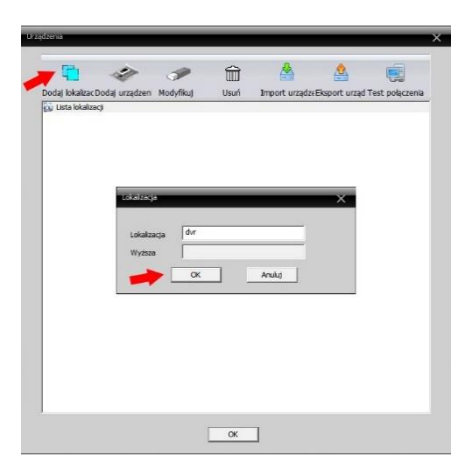

Mając przed sobą okno w Lista lokalizacji powinna pojawić się nasza nowo dodana pozycja o nazwie "dvr" klikamy na nią aby się podświetliła i wybieramy na górnym pasku Dodaj urządzenia.

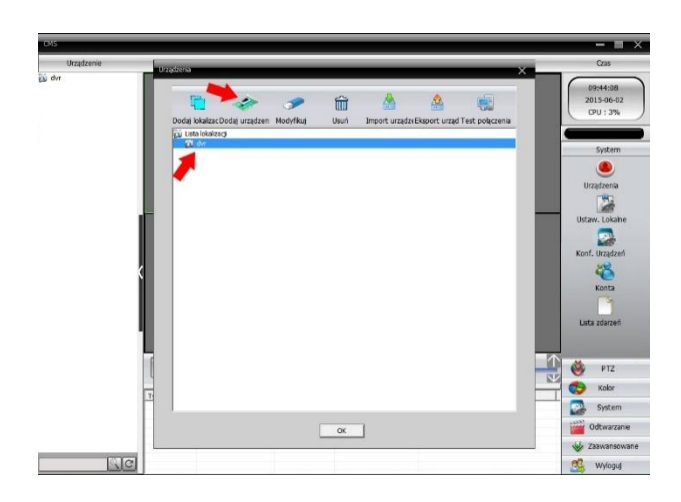

W nowym oknie klikamy wyszukaj:

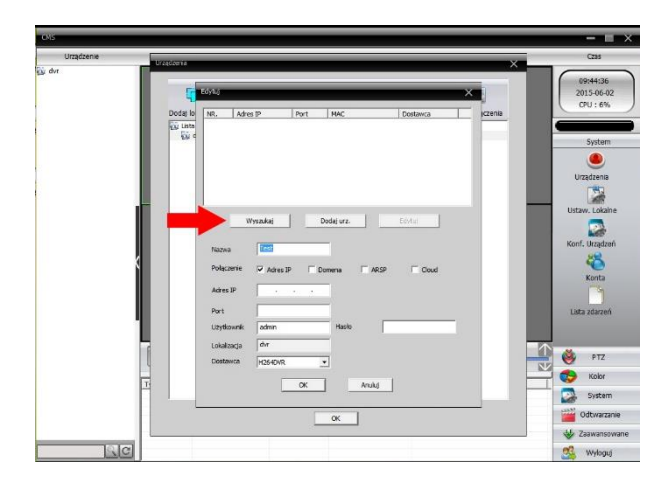

Wypełniamy kolejno:

- **Nazwa** dowolnie przez nas wybrana
- **Połączenie**: zaznaczone adres IP
- **Adres IP:** podajemy adres **IP** który wpisany jest w urządzeniu (ewentualnie nasz publiczny adres IP, aby zyskać dostęp zdalny przez inną sieć w Internecie)
- **Port:** podajemy numer portu który jest w urządzeniu patrz punkt 2.2. Port 34567, który wcześniej konfigurowaliśmy w rejestratorze oraz routerze. Użytkownik i hasło zgodnie z podanymi w rejestratorze.
- **Użytkownik** nazwa użytkownika urządzenia (fabrycznie admin)
- **Hasło** hasło urządzenia (fabrycznie hasło nie jest ustawione zostawiamy pole puste)

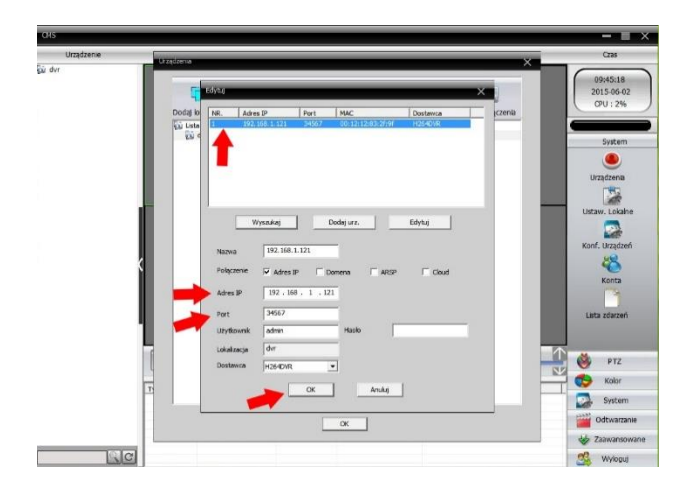

Całość zatwierdzamy klikając **OK** i takim sposobem możemy korzystać z nowo skonfigurowanego rejestratora.

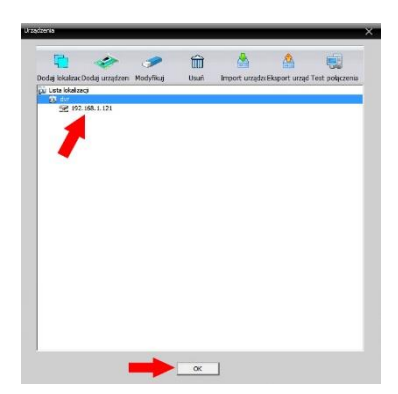

Po dodaniu kamery będzie ona widziana w zakładce "Urządzenia - Device List" , w zakładce podgląd zobaczymy dodane urządzenie, po przesunięciu myszką adresu ip urządzenia na pole podglądu zostanie wyświetlony obraz

#### **VII. Podgląd na urządzeniach mobilnych odbywa się za pomocą aplikacji:**

1. . **XMEye** która jest do pobrania przez sklep Google Play (na Androidzie):

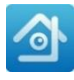

2. **XMEye** w Appstore (na iOS - Iphone, Ipad itp.):

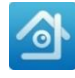

**Ad. 1 Uzyskanie zdalnego podglądu z kamer na przykładzie aplikacji XMEye na systemie mobilnym Android:**

Musimy wgrać lub ściągnąć na urządzenie aplikację **XMEye.** 

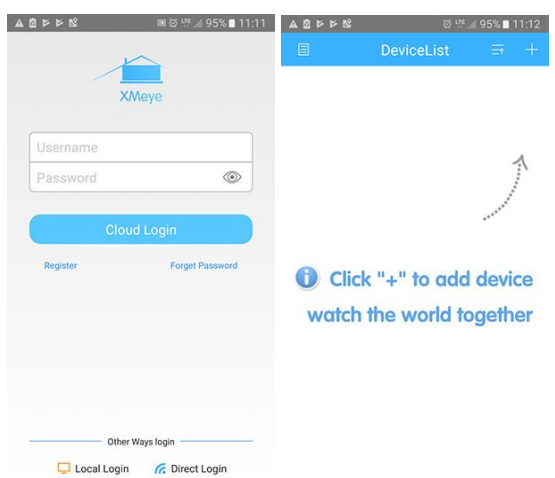

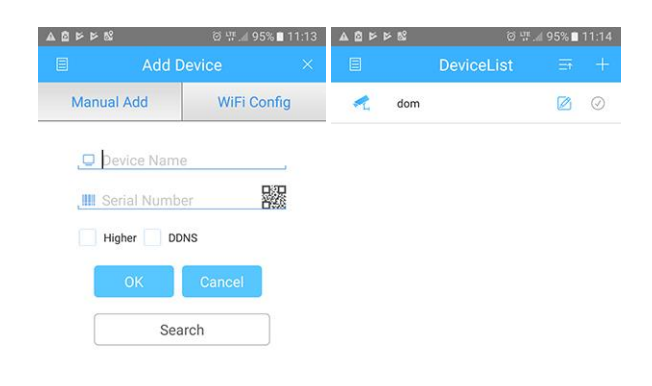

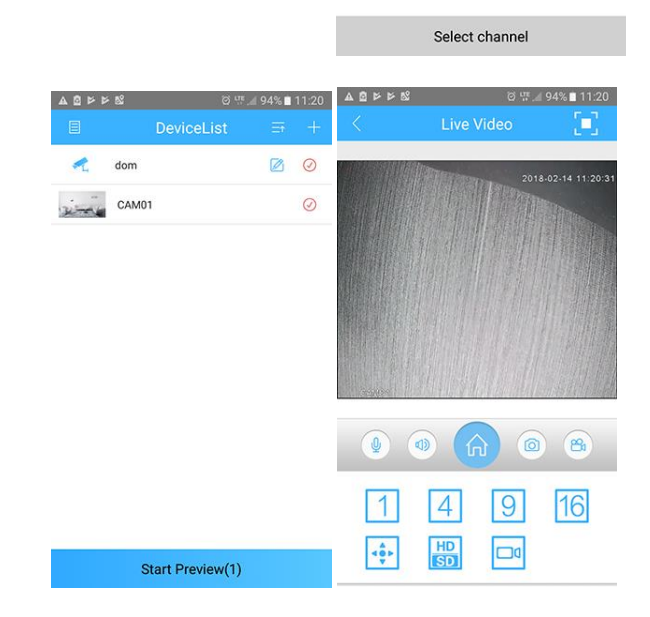

Aby realizować zdalny podgląd z kamer należy wpisać:

- **1. DeviceName: dowolna nazwa podawana przez użytkownika np. My DVR01**
- **2. Serial No.:**
- **W celu dostania się do Sarial No. (numeru ID) kamery logujemy się na nią przez przeglądarkę i klikamy kolejno: Ustawienia urządzenia -> Informacje -> Wersja -> Numer ID**

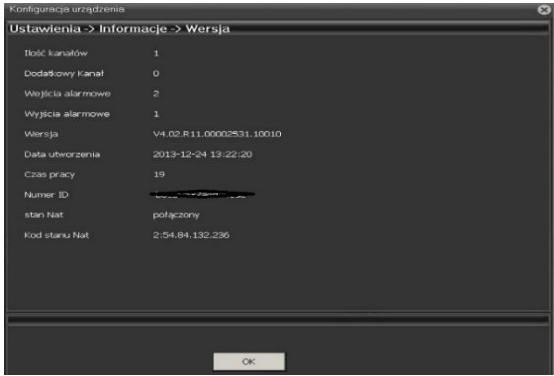

 **W celu dostania się do numeru ID możemy skorzystać z oprogramowania General Device Manager który można pobrać ze strony [http://ivel.pl/pobieranie/software/dm.zip,](http://ivel.pl/pobieranie/software/dm.zip) po zainstalowaniu wyszukujemy podłączoną kamerę do naszej sieci i sprawdzamy CloudID (to nasz numer Serial No.)**

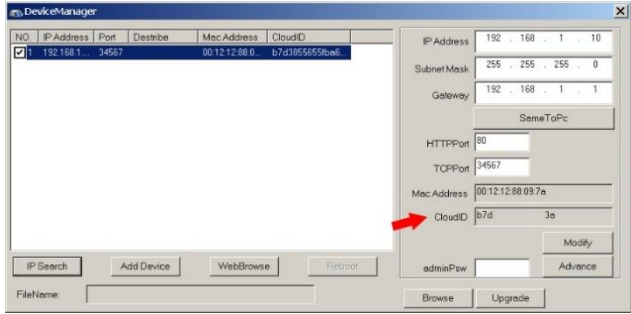

3. **Login:** admin **Hasło:** (domyślnie brak hasła)

#### **FAQ**

#### **1.Dlaczego nie widać obrazu z kamery ?**

Sprawdź ustawienie przeglądarki IE, odznacz "Tryb chroniony".

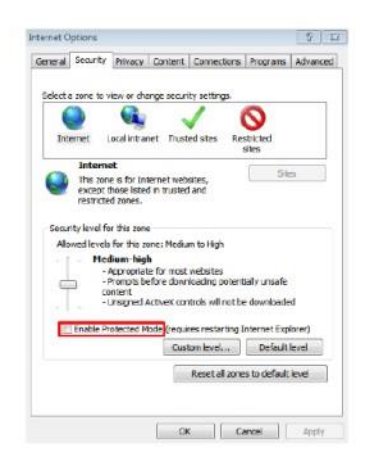

#### **2.Brak dostępu do kamery po aktualizacji ?**

Wyczyść pamięć podręczną przeglądarki . Otwórz IE, naciśnij "Narzędzia" i zaznacz "Opcje internetowe", następnie idź do "Temporary Internet files" i kliknij "Usuń pliki", po pojawieniu się dodatkowego okna "Usuń wszystkie pliki offline " i naciśnij "OK".

#### **3. Dlaczego nie widać całego interfejsu?**

Zamknij kilka opcji IE. Kroki: Otwórz IE, naciśnij "Widok" i zaznacz "Pasek narzędzi", zamknij "Ulubione paski", "Pasek stanu" and "Pasek poleceń".

#### **4. Dlaczego nie widzę obrazu z kamery po wprowadzeniu loginu i hasła?**

Sprawdź czy adres kamery , port, nazwa użytkownika, hasło, są wprowadzone poprawnie. Sprawdź ustawienia dostępu do sieci , czy skonfigurowano w połączenia wychodzące. Czy urządzenie ma dostęp do sieci zewnętrznej , sprawdź przekierowanie portów na routerze. Sprawdź czy adres IP jest w sieci zewnętrznej czy wewnętrznej. Jeśli adres zaczyna się od : 10.xx 、172.xx、192.xx. Należy ustawić adres z tej samej puli adresów. Sprawdź ustawienie portu.

#### **5. Dlaczego pojawia się "Get Param Failed"?**

Sprawdź adres IP I port. Upewnij się czy kamera poprawnie połączona z siecią. Czy połączenie sieciowe jest aktywne.

**6. Po dodaniu urządzenia, pojawia się "Initial Failed!"?** 

Rozwiązanie: Usuń urządzenie I dodaj ponownie jeszcze raz.